# Paramètres sans fil avancés sur RV215W

## **Objectif**

La page Advanced Wireless Settings permet à l'utilisateur de modifier différents paramètres sans fil sur le routeur RV215W afin que le routeur fonctionne à ses performances optimales.

Cet article explique comment configurer les paramètres sans fil avancés sur le routeur RV215W.

### Périphériques pertinents

·RV215W

### Version du logiciel

 $•1.10.5$ 

#### Paramètres sans fil avancés

Étape 1. Connectez-vous à l'utilitaire de configuration Web et choisissez Wireless > Advanced Settings. La page Paramètres avancés s'ouvre :

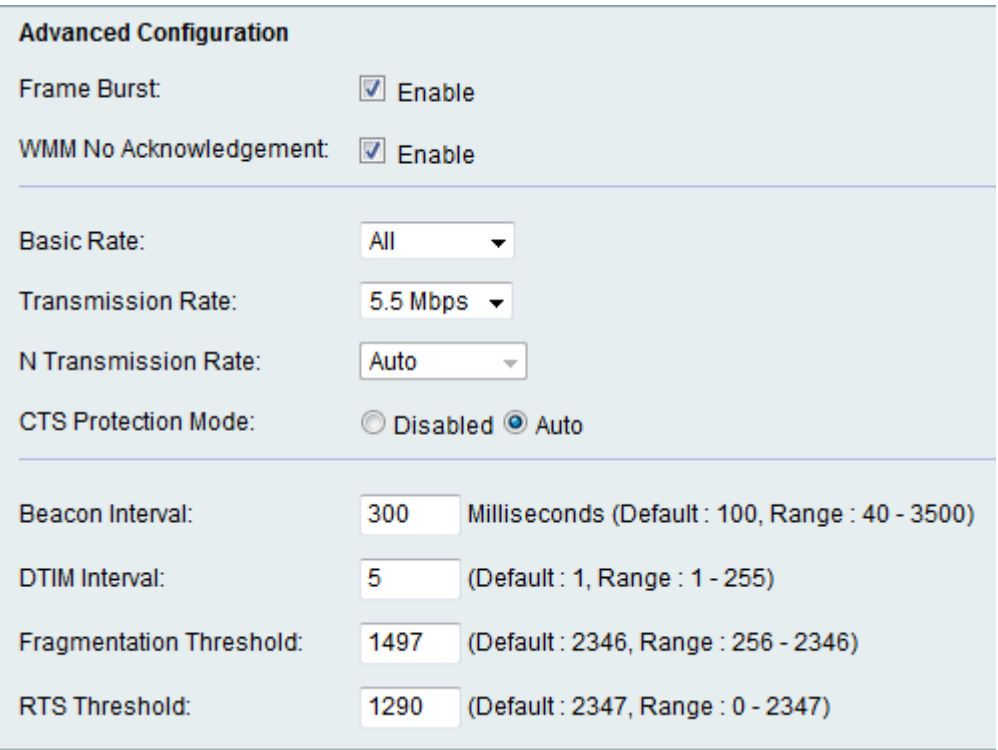

Étape 2. Cochez la case Activer pour activer Frame Burst. Le fournisseur d'accès Internet (FAI) fournit une vitesse maximale à laquelle les données peuvent circuler appelées débit de données garanti (CIR). Cependant, lorsque des ressources sont disponibles, des paquets peuvent être envoyés au-dessus de la limite CIR. Cette option s'appelle Packet Burst. La rafale de trames améliore la capacité d'un client à télécharger des données à des débits plus élevés grâce à l'utilisation d'intervalles d'attente entre trames pour faire éclater une séquence de trois paquets maximum avant qu'il ne doive attendre une période requise.

Cette fonctionnalité permet la rafale de paquets, ce qui augmente la vitesse globale du réseau.

Note: La rafale de trame ne prend en charge que 1 à 3 clients. S'il y a plus de 3 clients, Frame Burst réduit en fait le débit du réseau.

Étape 3. Cochez la case Activer pour activer WMM No Acknowledgement. L'option Wi-Fi Multimedia active la fonction de qualité de service (QoS) qui est utilisée pour les applications multimédias telles que la VoIP et la vidéo. Cela permet aux paquets réseau de l'application multimédia d'avoir la priorité sur les paquets réseau de données ordinaires, ce qui permet aux applications multimédias de fonctionner plus facilement et avec moins d'erreurs. Cette fonctionnalité permet un débit plus efficace, mais avec des taux d'erreur plus élevés.

Étape 4. Sélectionnez le taux auquel le périphérique peut transmettre des informations dans la liste déroulante Taux de base. Les options disponibles sont les suivantes :

·1 à 2 Mbits/s : cette option fonctionne le mieux avec les anciennes technologies sans fil.

·par défaut : cette option transmet à tous les débits sans fil standard.

·All : cette option transmet à tous les débits sans fil.

Étape 5. Sélectionnez le débit de transmission de données souhaité dans la liste déroulante Transmission Rate. Cette option est disponible si le mode réseau sans fil n'est pas réservé. Si vous sélectionnez N-only, passez à l'étape suivante.

Note: Les paramètres du mode réseau sans fil se trouvent dans l'article Basic Wireless Settings sur RV215W.

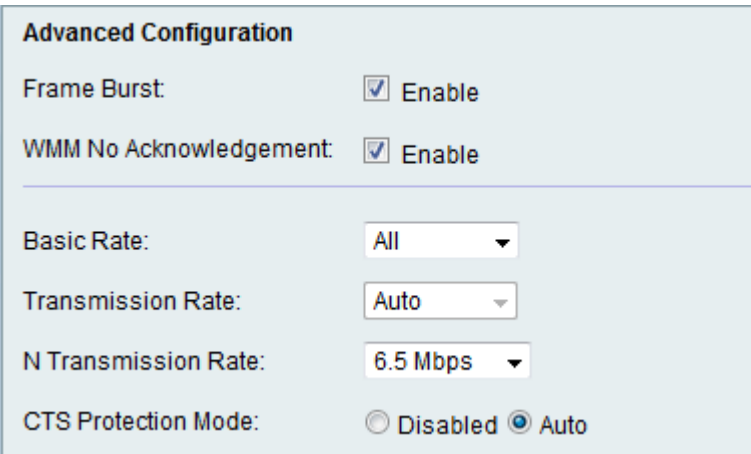

Étape 6. Sélectionnez le débit de transmission de données N souhaité dans la liste déroulante N Transmission Rate. Le débit de transmission des données est défini en fonction de la vitesse du réseau sans fil N. Cette option permet à l'utilisateur de choisir la plage de vitesses de transmission disponible.

Note: Le réseau sans fil N est le nom donné aux gadgets matériels qui prennent en charge le réseau sans fil 802.11n.

Étape 7. Cliquez sur la case d'option CTS Protection Mode (Mode de protection CTS) de votre choix. L'option CTS (Clear-To-Send) Protection active le mécanisme de protection, qui est utilisé pour minimiser les collisions entre les stations dans un environnement mixte 802.11b et 802.11g. Les options disponibles sont les suivantes :

·Désactivé : le mode CTS Protection est désactivé.

·Auto : la protection CTS ne vérifie que si nécessaire.

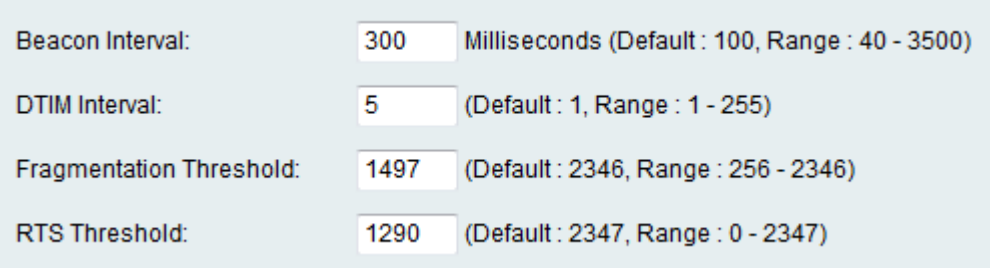

Étape 8. Saisissez le temps (en millisecondes) dans le champ Beacon Interval (Intervalle de balise) pendant lequel un paquet de balise est envoyé. Une balise est un paquet diffusé par le périphérique pour synchroniser le réseau sans fil.

Étape 9. Saisissez l'intervalle de temps souhaité dans le champ Intervalle DTIM. Il indique l'intervalle de temps auquel le message d'indication de trafic de remise (DTIM) doit être envoyé. Lorsque le RV215W a mis en mémoire tampon des messages de diffusion ou de multidiffusion pour les clients associés, il envoie le DTIM suivant avec une valeur d'intervalle DTIM. Lorsque les clients entendent les balises, ils sont réveillés pour recevoir les messages de diffusion et de multidiffusion.

Étape 10. Saisissez la valeur de seuil dans le champ Fragmentation Threshold. Cette fonctionnalité fournit la taille maximale d'un paquet avant que les données ne soient fragmentées en plusieurs paquets.

Note: Lorsqu'il y a un plus grand taux d'erreur de paquet, le seuil de fragment peut être augmenté pour réduire le taux d'erreur.

Étape 11. Saisissez la valeur de seuil dans le champ Seuil RTS. Cette fonction fournit l'intervalle de temps auquel les trames RTS (Request-To-Send) sont envoyées au récepteur.

Étape 12. Click Save.